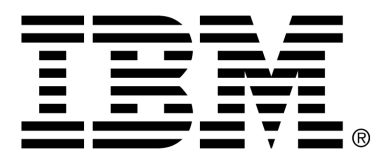

*IBM Cúram Social Program Management*

## Cúram Priority, Complexity, Risk Configuration Guide

*Version 6.0.4*

#### **Note**

Before using this information and the product it supports, read the information in Notices at the back of this guide.

This edition applies to version 6.0.4 of IBM Cúram Social Program Management and all subsequent releases and modifications unless otherwise indicated in new editions.

Licensed Materials - Property of IBM

Copyright IBM Corporation 2012. All rights reserved.

US Government Users Restricted Rights - Use, duplication or disclosure restricted by GSA ADP Schedule Contract with IBM Corp.

© Copyright 2011 Cúram Software Limited

# **Table of Contents**

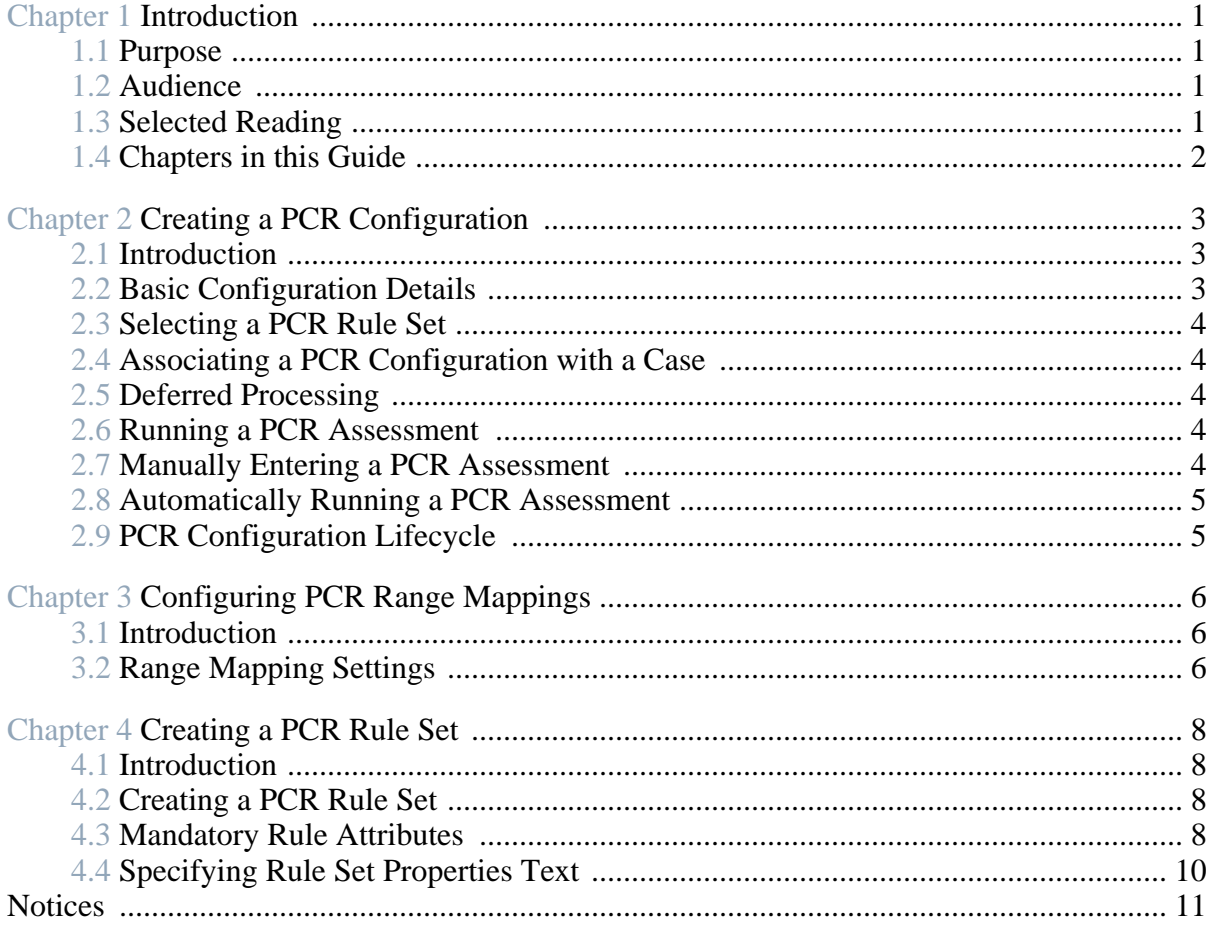

## Introduction

#### <span id="page-4-1"></span><span id="page-4-0"></span>**1.1 Purpose**

The purpose of this guide is to describe the configuration options available for Priority, Complexity, Risk (PCR) processing. PCR processing allows the worker to calculate the priority, complexity and risk ratings for a case. PCR ratings can be triggered to be calculated automatically or entered manually by a case worker. Automatic PCR ratings are calculated using rule sets which are recorded by administrators for each PCR configuration. PCR must be configured before it can be used to determine the PCR rating for a case.

#### <span id="page-4-2"></span>**1.2 Audience**

This guide is intended for administrators responsible for configuring the PCR component. It is assumed that the administrators have worked with code tables as part of Cúram system administration.

<span id="page-4-3"></span>For PCR rule set configuration, previous knowledge of Cúram Express Rules is required.

#### **1.3 Selected Reading**

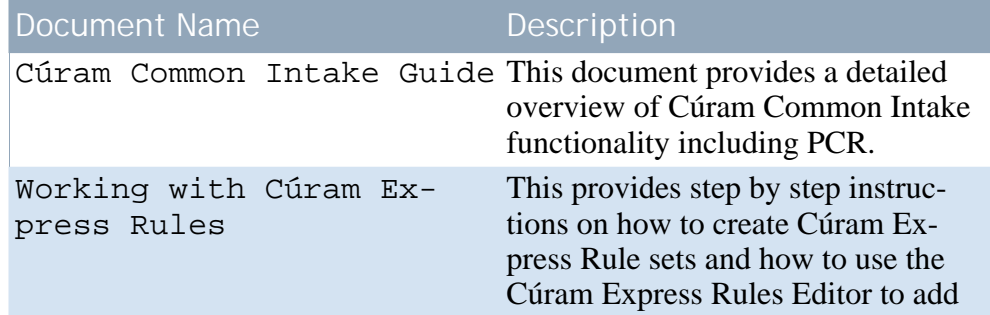

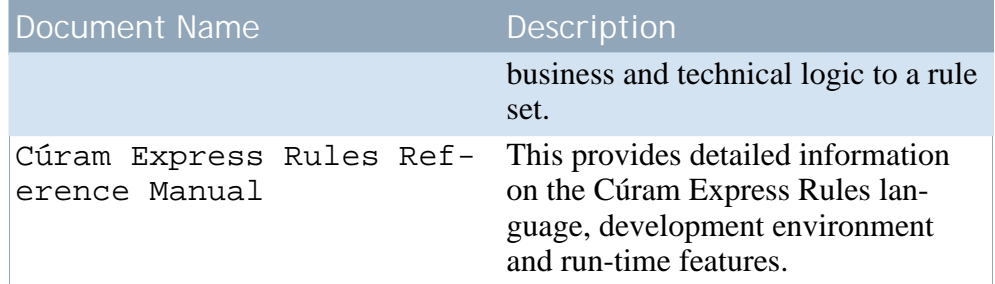

<span id="page-5-0"></span>**Table 1.1 Selected Reading**

### **1.4 Chapters in this Guide**

The following chapters are included in this guide:

#### **Creating a PCR Configuration**

This chapter describes how PCR is configured.

#### **Configuring PCR Range Mappings**

This chapter describes how to configure PCR range mappings.

#### **Creating a PCR Rule Set**

This chapter describes how to create a PCR rule set.

## <span id="page-6-0"></span>Creating a PCR Configuration

#### <span id="page-6-1"></span>**2.1 Introduction**

This chapter provides information on the different settings available when creating a PCR configuration. The following areas of PCR configuration are covered:

- Basic PCR configuration details
- PCR Rule Set Selection
- Associating a PCR configuration with a case
- Deferred processing
- Running a PCR assessment
- <span id="page-6-2"></span>• Manually entering a PCR assessment

### **2.2 Basic Configuration Details**

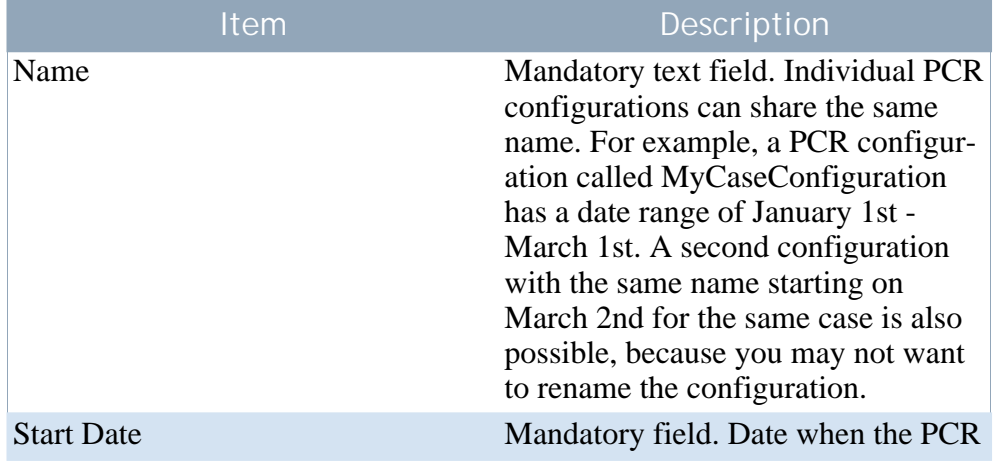

| Item            | Description                                                                                                    |
|-----------------|----------------------------------------------------------------------------------------------------|
|                 | configuration starts.                                                                                                    |
| <b>End Date</b> | Not Mandatory. Date when the PCR<br>configuration ends. If no end date is<br>specified the PCR configuration is<br>considered to apply indefinitely from<br>the start date. |

<span id="page-7-0"></span>**Table 2.1 Basic Configuration Details for PCR**

#### **2.3 Selecting a PCR Rule Set**

<span id="page-7-1"></span>A PCR rule set which is used to calculate the PCR ratings for the case can be selected for a PCR configuration. This PCR rule set must be valid. For more information, see Chapter 4, *[Creating a PCR Rule Set](#page-11-0)* .

#### **2.4 Associating a PCR Configuration with a Case**

<span id="page-7-2"></span>PCR configurations must be associated with a case type. The case type can be selected from the dropdown list.

### **2.5 Deferred Processing**

PCR calculation can be deferred to off peak times ensuring that PCR calculations do not cut into performance overhead. Selecting the Deferred Processing checkbox will calculate the PCR rating in deferred processing mode. Note that this setting is also not directly used in PCR processing OOTB.

### <span id="page-7-3"></span>**2.6 Running a PCR Assessment**

<span id="page-7-4"></span>The 'Assess PCR' option, when configured, allows the case worker to manually run a PCR assessment. This results in the execution of the PCR rules which calculate the rating.

### **2.7 Manually Entering a PCR Assessment**

Case workers can manually enter a PCR assessment without the use of a rule set. The 'Enter PCR' option is displayed when the organization has configured to allow the user to manually enter the PCR classification for the case. The functionality is enabled via a checkbox during PCR configuration. Once configured, the caseworker will see a button on the PCR tab which brings them to a modal page where they can enter a manual PCR assessment. For more information, see the Cúram Common Intake Guide .

### <span id="page-8-0"></span>**2.8 Automatically Running a PCR Assessment**

PCR run points determine when the PCR rules are executed for the automatic determination of PCR ratings. A PCR run point is a point at which the PCR rule set can be triggered to run and calculate the PCR rating for a case. Most of these points require a particular event to be raised in order to trigger the PCR assessment. For example, a point called 'Application Submitted' is available which can be used to allow a case worker to automatically assess PCR when an application is submitted. When the application is submitted, the run point is verified, and the PCR assessment is run.

The sample run points provided for automatic PCR calculation are as follows:

- Evidence Applied
- Add Program Application
- Confirm Withdraw Program Application
- Check Eligibility
- Application Submitted
- Remove Applicant
- Add Registered Client
- <span id="page-8-1"></span>ĭ **Note**

An event is not raised when a manual PCR assessment is entered.

#### **2.9 PCR Configuration Lifecycle**

When a PCR configuration is first created it has a status of unpublished. An unpublished PCR configuration cannot be used in calculating PCR.

PCR configurations can be used for PCR calculations once they are published. It is not possible to publish a PCR configuration if there is another PCR configuration for the same case type with overlapping dates. Range mappings must be defined before publishing a PCR configuration. Modifying a published PCR configuration will return the configuration to unpublished.

## <span id="page-9-0"></span>Configuring PCR Range Mappings

#### <span id="page-9-1"></span>**3.1 Introduction**

This chapter provides information on the different settings available when creating a PCR range mapping. Range mappings must be defined for each of the PCR ratings. Range mappings provide a textual classification for ranges of numbers for each rating. For example, a priority range mapping could be defined from  $0 - 50$  with a classification of 'low'. If the rule set calculates a priority rating of 20 this is displayed to the user as a low priority.

#### <span id="page-9-2"></span>**3.2 Range Mapping Settings**

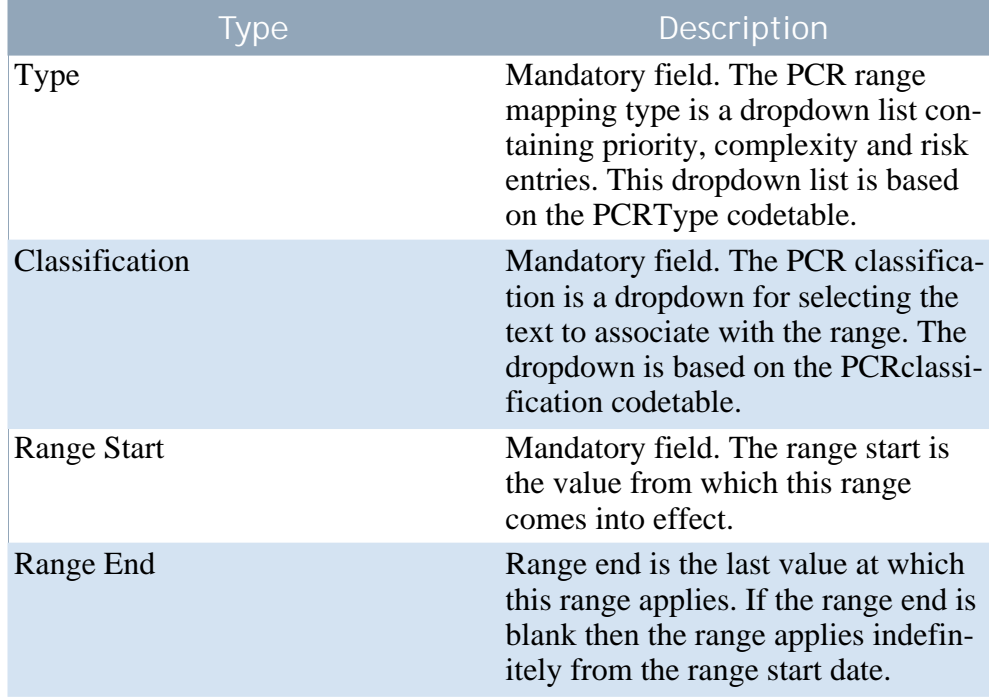

Cúram Priority, Complexity, Risk Configuration Guide

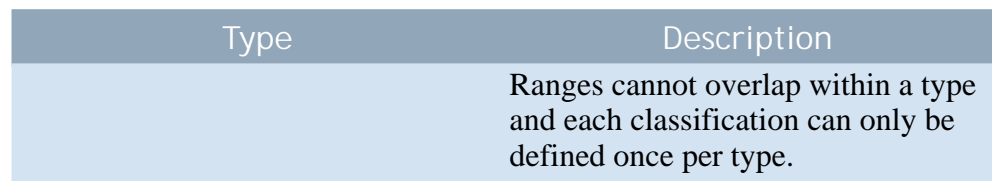

**Table 3.1 PCR Range Mapping Settings**

## <span id="page-11-0"></span>Creating a PCR Rule Set

#### <span id="page-11-1"></span>**4.1 Introduction**

This chapter provides an overview of the PCR rule set structure and details how a customer can create a PCR rule set. PCR rule sets are used to calculate a result for the priority, complexity, and risk rating for a case scenario. Each of the components which make up a PCR assessment is represented as an attribute in the PCR rule set. A rule can have an associated weighting which is added to the overall PCR calculation if it succeeds. The rules then determine the overall rating and classification of the case.

#### <span id="page-11-2"></span>**4.2 Creating a PCR Rule Set**

Each PCR Rule Set must contain a rule class which inherits from the AbstractPCR class. This rule class is the class which produces the PCR results to be displayed to the case worker.

To create a PCR rule class, first create the rule class using the CER editor, naming the rule class appropriately.

The usage of the PCRRuleSet rule class guarantees that the required attributes are available during rules execution. For more information on setting up rule sets see the Cúram Express Rules Cookbook for further details.

A PCR rule set must inherit from the PCRRuleSet and provide an implementation for each of the six abstract attribute within the defined rule set. The description attribute is inherited from the root rule class and each solution must also provide its own implementation of this attribute.

#### <span id="page-11-3"></span>**4.3 Mandatory Rule Attributes**

### Cúram Priority, Complexity, Risk Configuration Guide

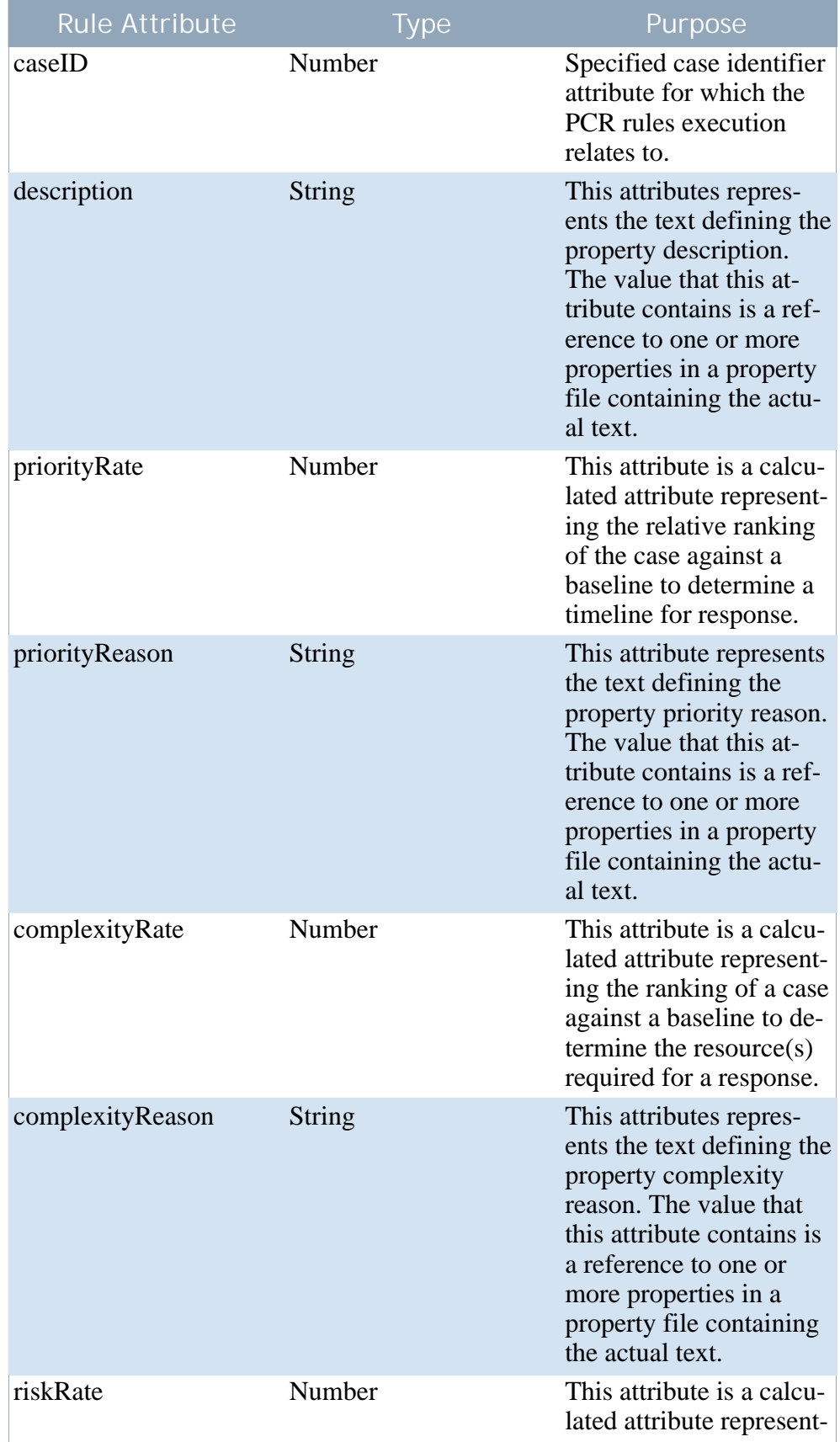

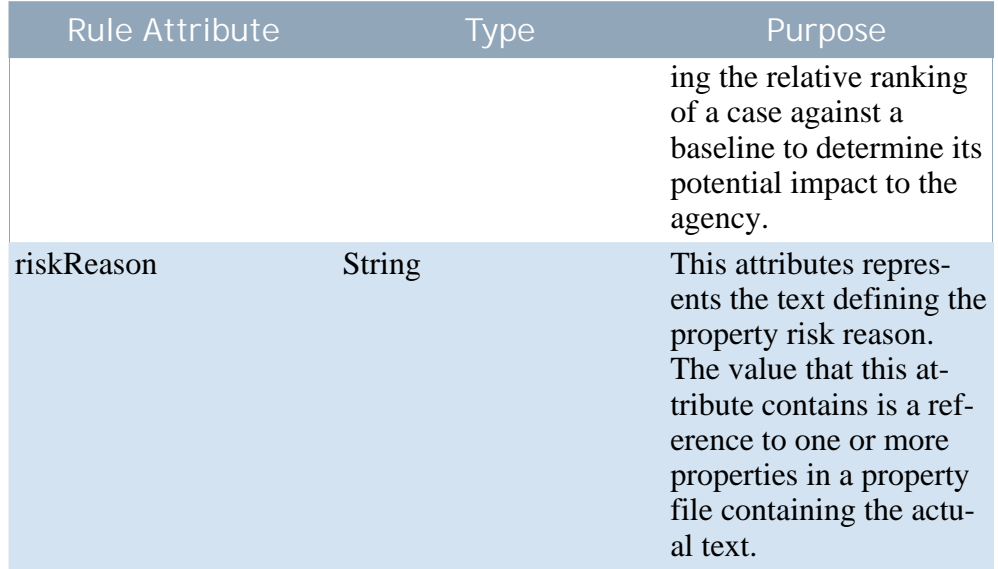

<span id="page-13-0"></span>**Table 4.1 Mandatory Rule Attributes for PCR Rule Sets**

#### **4.4 Specifying Rule Set Properties Text**

The rule set properties text is specified by creating an entry in a localized property file as follows:

- Create a property file, for example, PCRSample.properties.
- Add each entry to the property file that will be referenced by the Rule Class attributes. The value of each of these entries is the localized text to be displayed in the application. The following example outlines an example property entry in a PCRSample.properties file and how the property is referenced by a rule set attribute:

```
# This Properties file contains resource
strings for the Sample PCR Rule set.
PCRSample.description=PCRSample
PCRSample.samplePriorityReason=Sample Priority Reason
    <Attribute name="description">
     <type>
       <javaclass name="curam.creole.value.Message"/>
     </type>
      <derivation>
        <ResourceMessage
         key="PCRSample.description"
         resourceBundle="curam.pcrsample.rules.PCRSample"
       >
       </ResourceMessage>
      </derivation>
   </Attribute>
```
• Add the Properties file entry to the Resource Store by updating the 'Dynamic UIM' section of the Administration Aplication. In the above example, this entails adding a PCRSample.properties entry in the Dynamic UIM section of the administration application, along with a corresponding page ID, a resource store category, and a properties file.

## **Notices**

<span id="page-14-0"></span>This information was developed for products and services offered in the U.S.A. IBM may not offer the products, services, or features discussed in this document in other countries. Consult your local IBM representative for information on the products and services currently available in your area. Any reference to an IBM product, program, or service is not intended to state or imply that only that IBM product, program, or service may be used. Any functionally equivalent product, program, or service that does not infringe any IBM intellectual property right may be used instead. However, it is the user's responsibility to evaluate and verify the operation of any non-IBM product, program, or service. IBM may have patents or pending patent applications covering subject matter described in this document. The furnishing of this document does not grant you any license to these patents. You can send license inquiries, in writing, to:

IBM Director of Licensing

IBM Corporation

North Castle Drive

Armonk, NY 10504-1785

U.S.A.

For license inquiries regarding double-byte (DBCS) information, contact the IBM Intellectual Property Department in your country or send inquiries, in writing, to:

Intellectual Property Licensing

Legal and Intellectual Property Law.

IBM Japan Ltd.

1623-14, Shimotsuruma, Yamato-shi

Kanagawa 242-8502 Japan

The following paragraph does not apply to the United Kingdom or any other country where such provisions are inconsistent with local law: INTERNATIONAL BUSINESS MACHINES CORPORA-TION PROVIDES THIS PUBLICATION "AS IS" WITHOUT WARRANTY OF ANY KIND, EITHER EXPRESS OR IMPLIED, INCLUDING, BUT NOT LIMITED TO, THE IMPLIED WAR-RANTIES OF NON-INFRINGEMENT, MERCHANTABILITY OR FITNESS FOR A PARTICULAR PURPOSE. Some states do not allow disclaimer of express or implied warranties in certain transactions, therefore, this statement may not apply to you.

This information could include technical inaccuracies or typograph-

ical errors. Changes are periodically made to the information herein; these changes will be incorporated in new editions of the publication. IBM may make improvements and/or changes in the product(s) and/or the program(s) described in this publication at any time without notice.

Any references in this information to non-IBM Web sites are provided for convenience only and do not in any manner serve as an endorsement of those Web sites. The materials at those Web sites are not part of the materials for this IBM product and use of those Web sites is at your own risk.

IBM may use or distribute any of the information you supply in any way it believes appropriate without incurring any obligation to you. Licensees of this program who wish to have information about it for the purpose of enabling: (i) the exchange of information between independently created programs and other programs (including this one) and (ii) the mutual use of the information which has been exchanged, should contact:

IBM Corporation

Dept F6, Bldg 1

294 Route 100

Somers NY 10589-3216

U.S.A.

Such information may be available, subject to appropriate terms and conditions, including in some cases, payment of a fee.

The licensed program described in this document and all licensed material available for it are provided by IBM under terms of the IBM Customer Agreement, IBM International Program License Agreement or any equivalent agreement between us.

Any performance data contained herein was determined in a controlled environment. Therefore, the results obtained in other operating environments may vary significantly. Some measurements may have been made on development-level systems and there is no guarantee that these measurements will be the same on generally available systems. Furthermore, some measurements may have been estimated through extrapolation. Actual results may vary. Users of this document should verify the applicable data for their specific environment.

Information concerning non-IBM products was obtained from the suppliers of those products, their published announcements or other publicly available sources.

IBM has not tested those products and cannot confirm the accuracy of performance, compatibility or any other claims related to non-IBM products. Questions on the capabilities of non-IBM products should be addressed to the suppliers of those products.

All statements regarding IBM's future direction or intent are subject to change or withdrawal without notice, and represent goals and objectives only

All IBM prices shown are IBM's suggested retail prices, are current and are subject to change without notice. Dealer prices may vary.

This information is for planning purposes only. The information herein is subject to change before the products described become available.

This information contains examples of data and reports used in daily business operations. To illustrate them as completely as possible, the examples include the names of individuals, companies, brands, and products. All of these names are fictitious and any similarity to the names and addresses used by an actual business enterprise is entirely coincidental.

#### COPYRIGHT LICENSE:

This information contains sample application programs in source language, which illustrate programming techniques on various operating platforms. You may copy, modify, and distribute these sample programs in any form without payment to IBM, for the purposes of developing, using, marketing or distributing application programs conforming to the application programming interface for the operating platform for which the sample programs are written. These examples have not been thoroughly tested under all conditions. IBM, therefore, cannot guarantee or imply reliability, serviceability, or function of these programs. The sample programs are provided "AS IS", without warranty of any kind. IBM shall not be liable for any damages arising out of your use of the sample programs.

Each copy or any portion of these sample programs or any derivative work, must include a copyright notice as follows:

© your company name) (year). Portions of this code are derived from IBM Corp. Sample Programs.

© Copyright IBM Corp. \_enter the year or years\_. All rights reserved.

If you are viewing this information softcopy, the photographs and color illustrations may not appear.

## **Trademarks**

IBM, the IBM logo, and ibm.com are trademarks or registered trade-

marks of International Business Machines Corp., registered in many jurisdictions worldwide. Other product and service names might be trademarks of IBM or other companies. A current list of IBM trademarks is available on the Web at "Copyright and trademark information" at<http://www.ibm.com/legal/us/en/copytrade.shtml> .

Other names may be trademarks of their respective owners. Other company, product, and service names may be trademarks or service marks of others.